# **МНОГОФУНКЦИОНАЛЬНЫЙ КОНТРОЛЛЕР СИСТЕМЫ КОНТРОЛЯ И УПРАВЛЕНИЯ ДОСТУПОМ СО ВСТРОЕННЫМ RFID СЧИТЫВАТЕЛЕМ**

# **М6**

# **РУКОВОДСТВО ПОЛЬЗОВАТЕЛЯ**

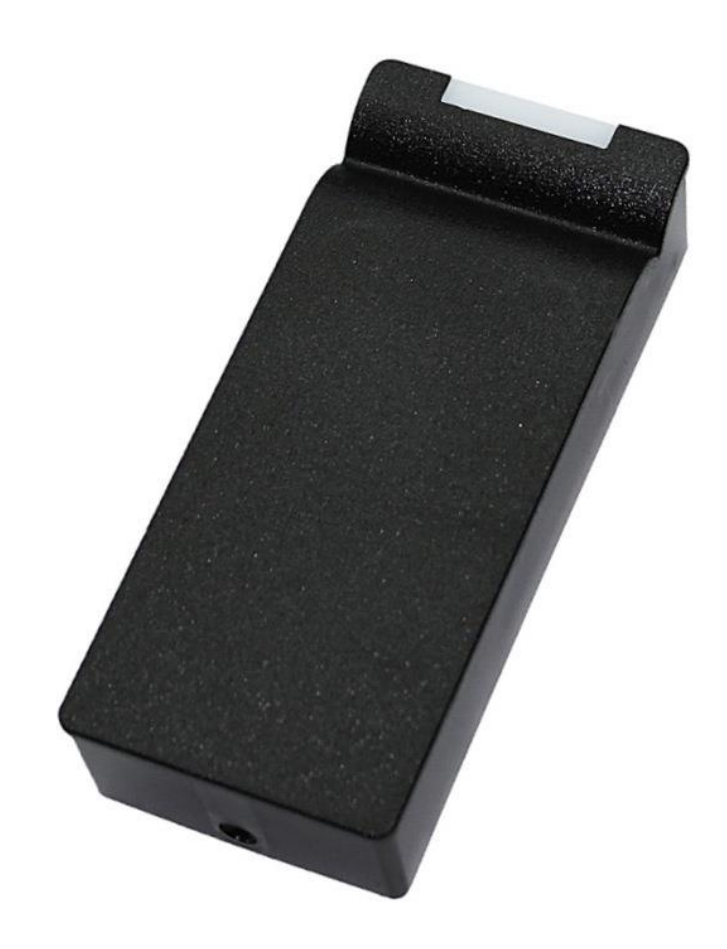

# **1.0. ОБЩИЕ СВЕДЕНИЯ**

Изделие представляет собой комбинированное устройство, объединяющее в одном корпусе считыватель карт стандарта ISO-14443A и контроллер доступа, и предназначенное для использования в системах контроля и управления доступом (СКУД) в жилые и производственные помещения. Устройство может работать в двух режимах: контроллера СКУД и считывателя RFID.

Выбор режима осуществляется настройкой в ПО M6Configurator.

Прибор осуществляет чтение информации с поддерживаемого идентификатора (карта, брелок, браслет и т.п.) и передачу считанного кода по интерфейсу Touch Memory или Wiegand. Основные технические характеристики:

- 
- Рабочая частота: 13,56 МГц
- Работа с идентификаторами: Mifare Ultralight, Mifare Standard (Classic) 1K и 4K, Mifare ID, Mifare Plus в режиме чтения и передачи UID
- Работа с идентификаторами: Mifare Plus SL3 в режиме чтения и передачи кода из внутренней памяти карты с защитой от копирования посредством криптоалгоритма AES-128
- Дальность чтения: до 6 см
- Интерфейс связи со считывателем: Dallas TM (iButton), Wiegand 26/34/42/50/58
- Интерфейс связи: RS-485
- Максимальная длина линии от считывателя до контроллера:
- Dallas Touch Memory: не более 15 м
- - Wiegand: не более  $100 \text{ m}$
- - RS-485: не более 1200 м
- Световая и звуковая индикация режимов работы: есть
- Типы подключаемых замков: электромагнитный (нормально запитанный), электромеханическая защелка (нормально не запитанный), импульсный.
- Возможность подключения датчика двери (тип нормально открытый, нормально закрытый)
- Возможность подключения кнопки выхода (тип нормально открытый, нормально закрытый)
- Напряжение питания: 8-27В
- Ток потребления (max при 12B): до 180 мА
- Защита от неправильного включения: есть
- Рабочая температура:  $-40^{\circ}\text{C} + 50^{\circ}\text{C}$
- Размеры (мм):  $110x47x23$

# **1.1. НАЗНАЧЕНИЕ СИГНАЛОВ ПОДКЛЮЧЕНИЯ НА КЛЕММНОЙ КОЛОДКЕ**

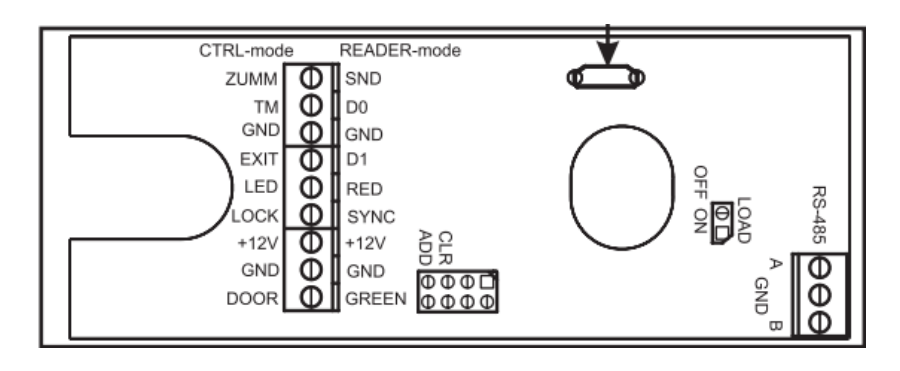

Рис. 1.1 – Клеммы M6.

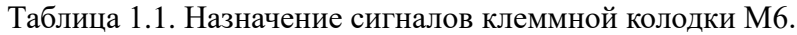

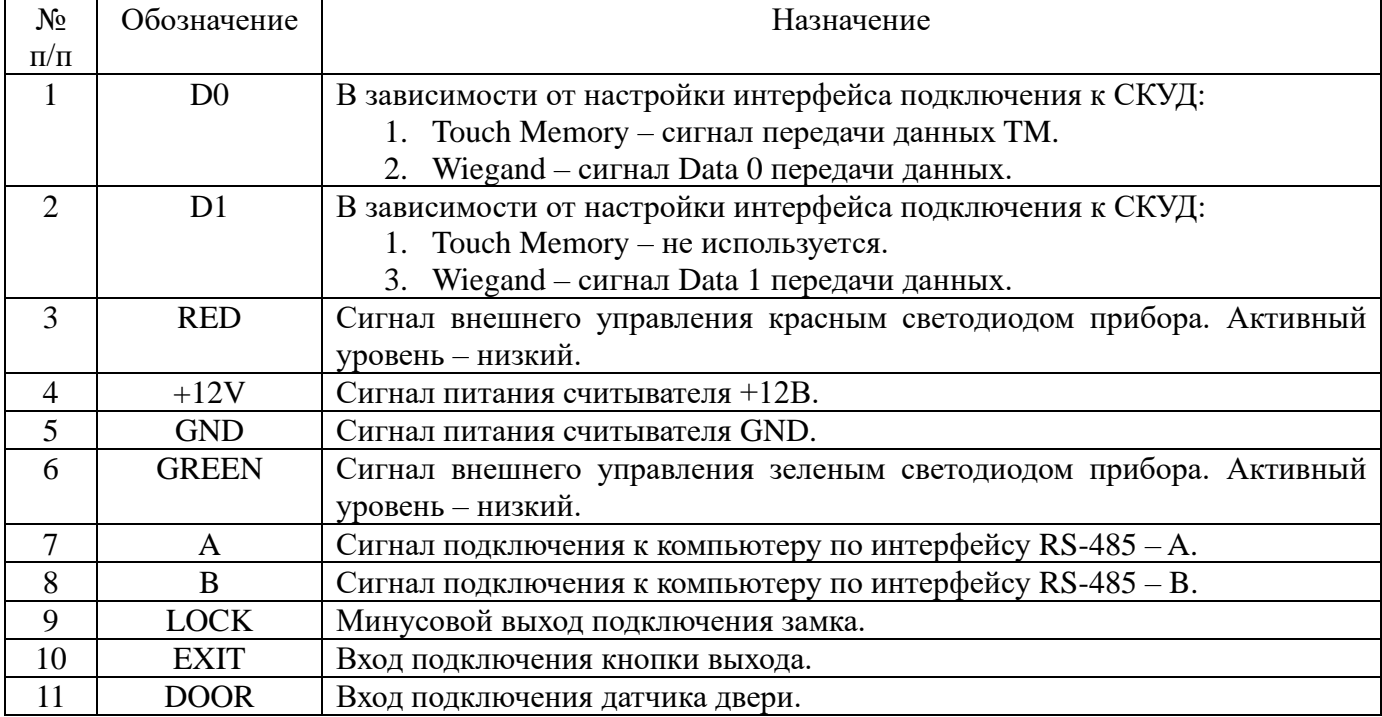

# **1.2. НАЗНАЧЕНИЕ ПЕРЕМЫЧЕК НА ПЛАТЕ КОНТРОЛЛЕРА**

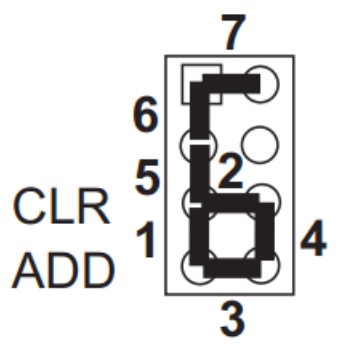

Рис. 1.2 – Перемычки M6.

Из представленных на рисунке возможных положений перемычки используется положение 6 и положение 2. Положение 6 используется при обновлении встроенного ПО контроллера (запуск

загрузчика). Положение 2 используется для очистки памяти контроллера и сброса настроек в заводские значения. Параметры и их значения приведены в таблице 1.2.

| $N_2$     | Параметр                         | raoimqu'ile, riao rpambaombre mapamo rpbi ii mx sabogonne sina remmi<br>Заводское значение |  |  |
|-----------|----------------------------------|--------------------------------------------------------------------------------------------|--|--|
| $\Pi/\Pi$ |                                  |                                                                                            |  |  |
| 1         | Сетевой адрес                    |                                                                                            |  |  |
| 2         | Конфигурация                     | Контроллер мастер                                                                          |  |  |
| 3         | Защита от копирования            | <b>JAS</b>                                                                                 |  |  |
| 4         | Интерфейс считывателя            | Эмуляция DS1990A                                                                           |  |  |
| 5         | Тип ключа MifarePlus             | KeyA                                                                                       |  |  |
| 6         | Сектор MifarePlus                |                                                                                            |  |  |
| 7         | <b>Блок MifarePlus</b>           | $\Omega$                                                                                   |  |  |
| 8         | Значение ключа MifarePlus        |                                                                                            |  |  |
| 9         | Тип замка                        | Защелка                                                                                    |  |  |
| 10        | Время разблокирования замка, с   | 3                                                                                          |  |  |
| 11        | Тип датчика двери                | Не определено                                                                              |  |  |
| 12        | Тип кнопки выхода                | Не определено                                                                              |  |  |
| 13        | Режим «Заморожено»               | Состояние «Заморожено»                                                                     |  |  |
| 14        | Пароль подключения к контроллеру | 1234                                                                                       |  |  |

Таблица 1.2. Настраиваемые параметры и их заводские значения.

# **1.3. СХЕМА ПОДКЛЮЧЕНИЯ КОНТРОЛЛЕРА**

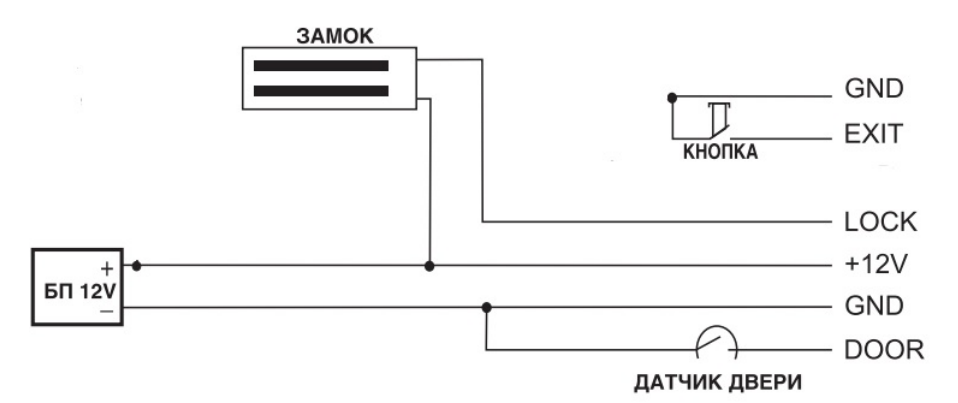

Рис. 1.3 – Типовая схема подключения контроллера M6 в варианте использования электромагнитного замка

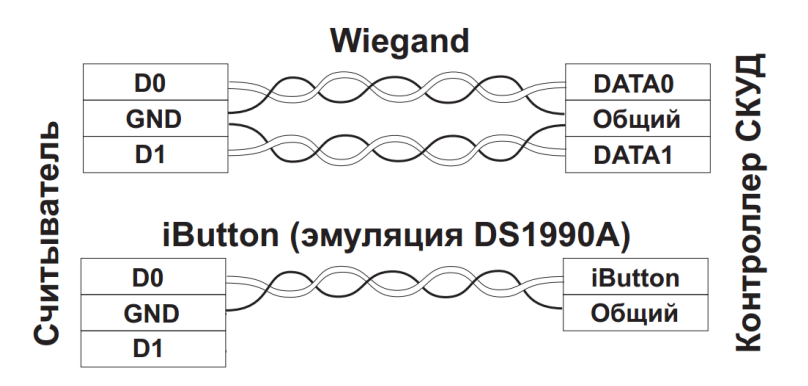

Рис. 1.4 – Типовая схема подключения контроллера M6 в режиме считывателя

# **1.4. ОБЩИЕ СВЕДЕНИЯ О НАСТРОЙКЕ КОНТРОЛЛЕРА**

Настройка контроллера осуществляется при помощи программного обеспечения M6Configurator, а также посредством специальных карт – мастер карта и карта объекта.

Для настройки посредством ПО M6Configurator (далее - Конфигуратор), необходимо подключить устройство к компьютеру посредством интерфейса USB или RS-485. Параметры RS-485: 38400-8- N-1. При подключении по USB в диспетчере устройств компьютера появляется новый виртуальный COM-порт. Для WIN10 драйвера устанавливать не нужно. Для WIN7 необходимо установить драйвер en.stsw-stm32102.

После подключения контроллера к компьютеру по одному из рассмотренных интерфейсов, следует запустить Конфигуратор.

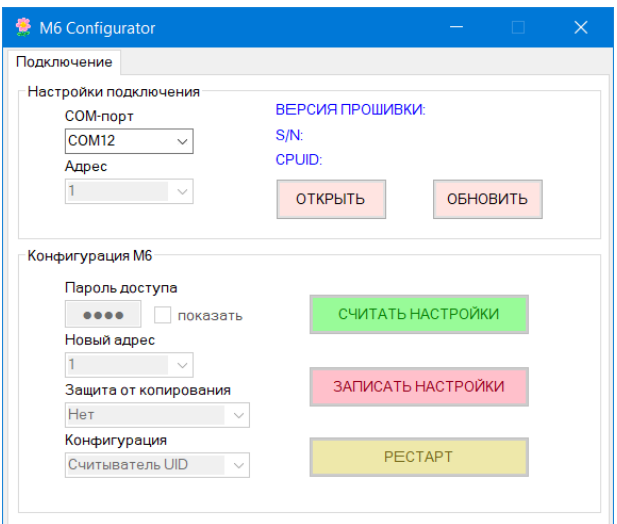

Рис. 1.5 – Запуск ПО Конфигуратор

На вкладке «Подключение» открываем нужный COM-порт. Если прибор сброшен в заводские настройки, следует установить значение сетевого адреса 1, значение пароля доступа – 1234. Жмем кнопку «ОБНОВИТЬ». Прибор должен вернуть серийный номер, версию и открыть вкладки с остальными функциями работы с контроллером:

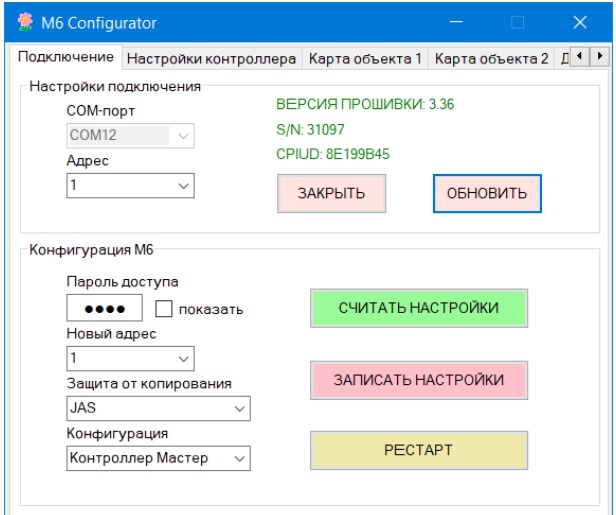

Рис. 1.6 – Подключение к контроллеру

Рекомендуется нажать кнопку «СЧИТАТЬ НАСТРОКИ», для загрузки в Конфигуратор значений, установленных в памяти прибора. Далее следует произвести корректировку настроек и нажатием кнопки «ЗАПИСАТЬ НАСТРОЙКИ» осуществить запись новых значений в приборе. Новые значения вступят в силу незамедлительно. Дополнительной перезагрузки не требуется. В случае необходимости при нажатии кнопки «РЕСТАРТ» прибор произведет перезапуск внутреннего программного обеспечения.

Рассмотрим настройки, доступные на вкладке «Подключение».

Защита от копирования Нет Нет **JAS JAS MIX** 

Рис. 1.7 – Выпадающее меню «Защита от копирования».

В зависимости от выбранного значения, M6 будет по-разному работать с идентификаторами MifarePlus SL3.

- Нет. Считыватель реагирует и передает по интерфейсу UID всех считанных идентификаторов.

- JAS (Jaguar Advanced Security). Устройство реагирует и передает по интерфейсу только код, успешно считанный из защищенной памяти идентификатора MifarePlus SL3. В случае успешного чтения, считанный код будет передан по выбранному на вкладке «Настройки интерфейса считывателя» интерфейсу. В случае некорректного чтения кода из памяти MifarePlus SL3 или UID любых других типов карт стандарта ISO1443A, какая-либо звуковая либо световая индикация M6 будет отсутствовать. В интерфейс ничего не будет передано.

- JAS MIX (Jaguar Advanced Security MIX). Считыватель реагирует и передает по интерфейсу только код, успешно считанный из защищенной памяти идентификатора MifarePlus SL3 или UID любых других типов карт стандарта ISO1443A. Настройки, которые задают параметры чтения кода из защищенной памяти, далее будут рассмотрены на вкладке «Настройки MifarePlus». В случае успешного чтения, считанный код будет передан по выбранному на вкладке «Настройки интерфейса считывателя» интерфейсу. В случае некорректного чтения кода из памяти MifarePlus SL3, какая-либо звуковая либо световая индикация M6 будет отсутствовать. В интерфейс ничего не будет передано.

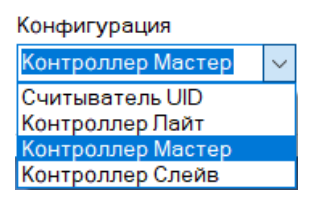

Рис. 1.8 – Выпадающее меню «Конфигурация».

- Считыватель UID. Режим работы прибора, когда устройство осуществляет чтение поддерживаемых идентификаторов и передачу по запрограммированному интерфейсу. Функцию управления доступом в данном режиме прибор не осуществляет.

- Контроллер Лайт. В данном режиме устройство осуществляет функцию контроллера доступа. Прибор управляет подключенным замком, контролирует датчик двери и кнопку выхода. Решение о предоставлении прохода предоставляется:

- В случае активации режима «Доступ по любой карте» при прикладывании любого поддерживаемого идентификатора

- При отключенном режиме «Доступ по любой карте» и включенной защите от копирования JAS или JAS MIX при считывании идентификатора MifarePlus SL3, параметры доступа к соответствующему участку памяти которого предварительно запрограммированы в контроллере. Подробнее процедура программирования будет рассмотрена ниже.

- Режим Контроллер Мастер активирует M6 в качестве контроллера доступа с гибкой настройкой прав доступа посредством специальных карт – Карта Объекта с поддержкой неограниченного числа карт пользователя.

- Режим Контроллер Слейв активирует M6 в качестве устройства, работающего совместно с Контроллером Мастером, и устанавливаемым снаружи контролируемого помещения, для предотвращения злоумышленного воздействия на исполнительные механизмы СКУД. Данные,

которые передает Контроллер Мастер Контроллеру Слейв – зашифрованы. Далее подробно рассмотрим каждый из базовых режимов работы устройства.

## **2.0. РЕЖИМ «Считыватель UID»**

В данном режиме, контроллер M6 осуществляет чтение UID карты и передачу его по определенному интерфейсу в стороннее оборудование. Рассмотрим настройки в данном режиме. После установки данного режима, будут доступны следующие вкладки конфигуратора:

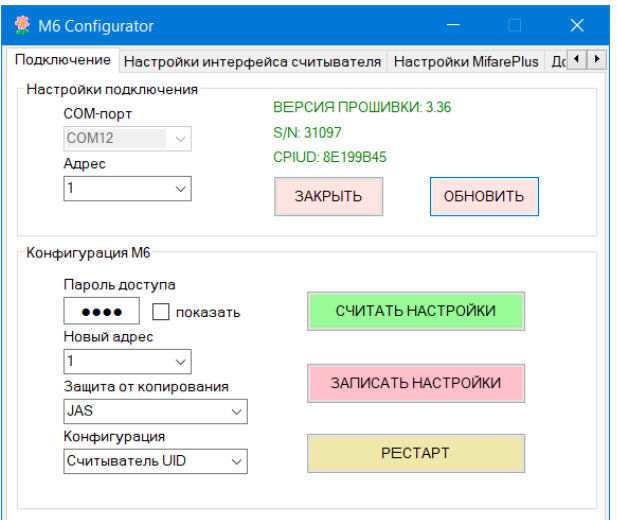

Рис. 2.0 – Режим «Считыватель UID»

Для работы с устройством в данной конфигурации, в первую очередь, следует задать необходимый интерфейс, по которому считанный UID будет передаваться в стороннее оборудование.

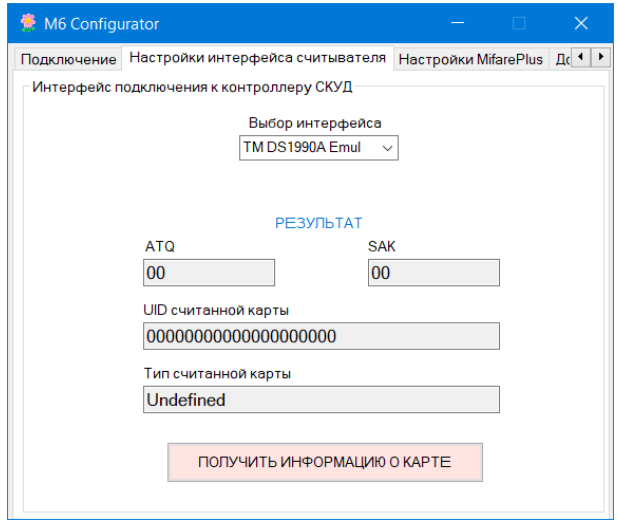

Рис. 2.1 – Вкладка «Настройки интерфейса считывателя».

Для задания необходимого вида интерфейса, следует в выпадающем меню «Выбор интерфейса» выбрать нужное значение:

| Выбор интерфейса      |  |  |  |
|-----------------------|--|--|--|
| Wiegand <sub>26</sub> |  |  |  |
| TM DS1990A Emul       |  |  |  |
| <b>TM Single</b>      |  |  |  |
| Wiegand <sub>26</sub> |  |  |  |
| Wiegand34             |  |  |  |
| Wiegand42             |  |  |  |
| Wiegand50             |  |  |  |
| Wiegand58             |  |  |  |

Рис. 2.2 – Меню «Выбор интерфейса».

Новое значение вступит в силу после нажатия кнопки «ЗАПИСАТЬ НАСТРОЙКИ» на вкладке «ПОДКЛЮЧЕНИЕ».

Для получения информации об идентификаторе, следует при удерживаемом в поле считывателя идентификаторе, следует нажать кнопку «ПОЛУЧИТЬ ИНФОРМАЦИЮ О КАРТЕ».

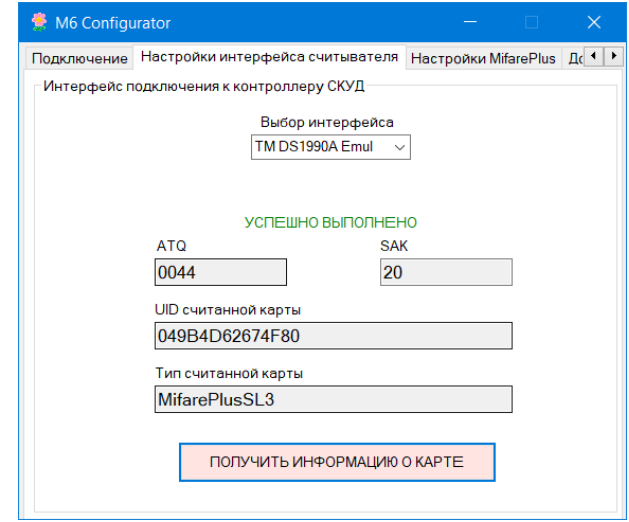

Рис. 2.3 – Получение информации о карте

Для чтения и передачи кода карты из защищенной области памяти карты MifarePlus SL3, следует предварительно задать параметры доступа считывателя к памяти карты. Осуществляется это на вкладке «Настройки MifarePlus»

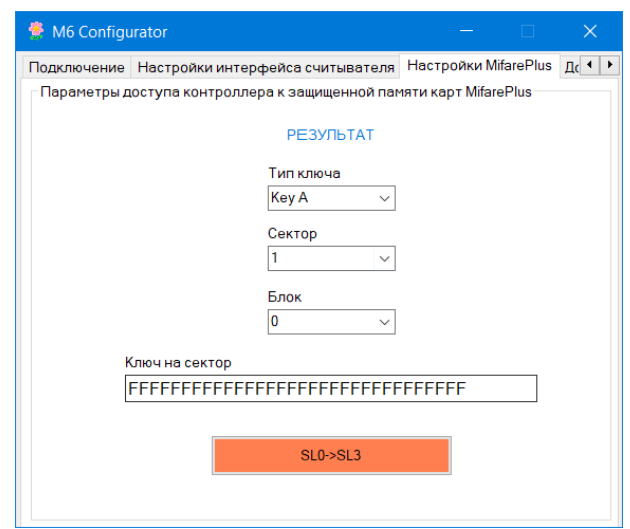

Рис. 2.4 – Интерфейс настроек параметров доступа к защищенной памяти карт MifarePlus.

В данном разделе меню задаются значения, которые будет использовать считыватель при попытке считать из защищенной памяти идентификатора MifarePlus SL3 код, который будет передан в интерфейс подключения СКУД. Эти значения должны быть идентичны настройкам идентификатора, которые задаются в процессе эмиссии. Считыватель M6 позволяет в полном объеме произвести конфигурирование идентификаторов MifarePlus для работы на уровне SL3. Память идентификатора MifarePlus разбита на сектора (0 - 31). В каждом секторе находится четыре блока данных размером 16 байт каждый. В любом блоке может содержаться код, который при чтении будет передан в СКУД. Обычно используют 0,1,2 блоки. Блок 3 не рекомендуется использовать, т.к. в нем содержаться настройки, влияющие на параметры доступа к сектору. Для чтения какого-то блока данных необходим ключ доступа одного из двух типов – Key A или Key B. Рассмотрим задаваемые значения:

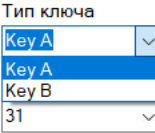

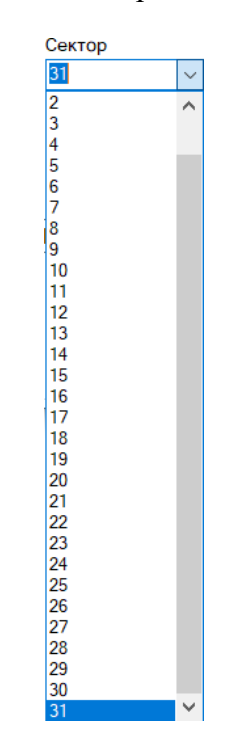

Рис. 2.5 – Выбор типа ключа.

Рис. 2.6 – Выбор сектора.

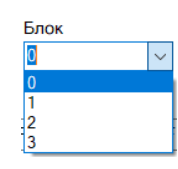

Рис. 2.7 – Выбор блока.

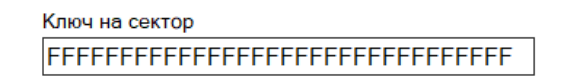

Рис. 2.8 – Задание ключа доступа к сектору.

Кнопка SL0->SL3 позволяет карту MifarePlus, которая поставляется на уровне безопасности SL0 перевести на уровень безопасности SL3. Для осуществления данной процедуры следует удерживая

карту в поле контроллера нажать данную кнопку. В случае успешного выполнения операции, раздастся 5 коротких и один длинный звуковой сигнал. В случае отказа, раздастся длинный звуковой сигнал.

#### **ВНИМАНИЕ! После изменения настроек, следует записать их в память контроллера, нажав кнопку «ЗАПИСАТЬ НАСТРОЙКИ» на вкладке «Подключение».**

Существует возможность сохранить данные, задаваемые в контроллере в файл, а затем в случае необходимости восстановить и просмотреть. Осуществляется это на вкладке «Дополнительно».

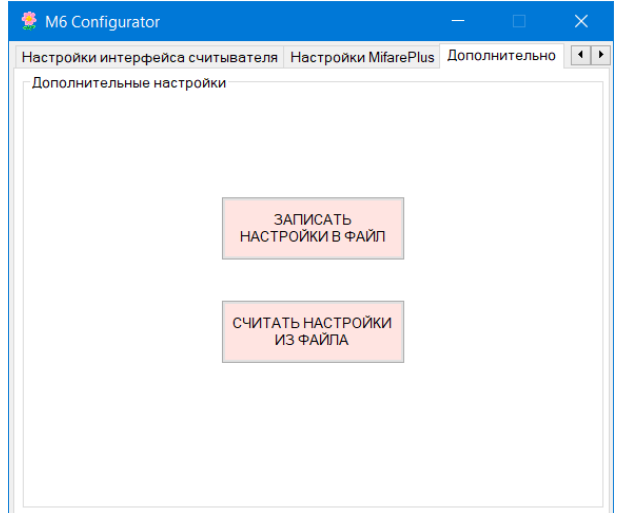

Рис. 2.9 – Интерфейс вкладки «Дополнительно».

На данной вкладке находится управление сохранением текущих настроек в файл и открытием их для просмотра и редактирования. Для сохранения текущих значений настроек, ключей, следует нажать кнопку «ЗАПИСАТЬ НАСТРОЙКИ В ФАЙЛ», выбрать путь, по которому будет сохранен файл с настройками и соответствующее имя. Файл будет сохранен в формате XML. По умолчанию в директории с Конфигуратором.

Для просмотра и редактирования настроек прибора, следует нажать кнопку «СЧИТАТЬ НАСТРОЙКИ ИЗ ФАЙЛА», и выбрать необходимый файл настроек.

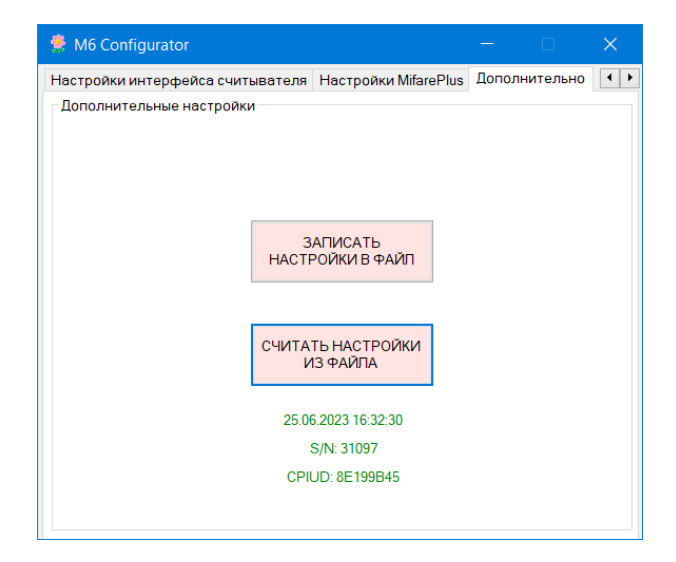

Рис. 2.10 – Чтение файла настроек

При чтении настроек из файла, ниже кнопки «СЧИТАТЬ НАСТРОЙКИ ИЗ ФАЙЛА», будет выведены данные, содержащие дату и время создания файла, серийный номер прибора и CPUID.

# **3.0. РЕЖИМ «Контроллер Лайт»**

В данном режиме устройство работает как контроллер СКУД, который предоставляет право на проход по данной карте на основании факта успешного чтения защищенного блока MIfarePlusSL3.

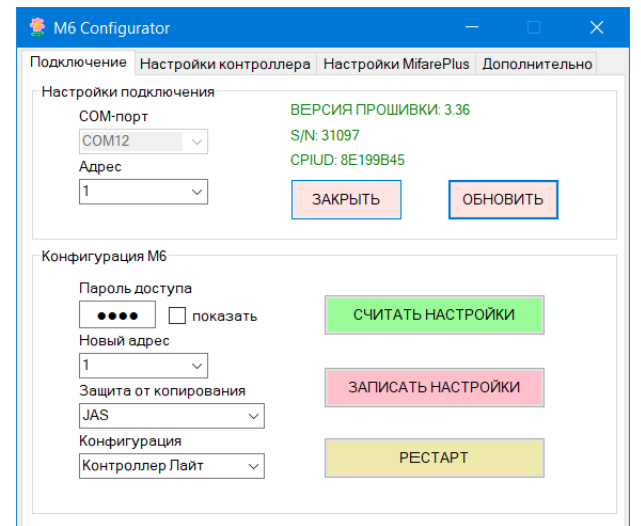

Рис. 3.0 – Режим «Контроллер Лайт»

Настройка устройства в данном режиме сводится к настройке параметров доступа к защищенному сектору карты MifarePlus SL3 (см. раздел 2.0) и настройке параметров работы с исполнительными устройствами на вкладке «Настройки контроллера».

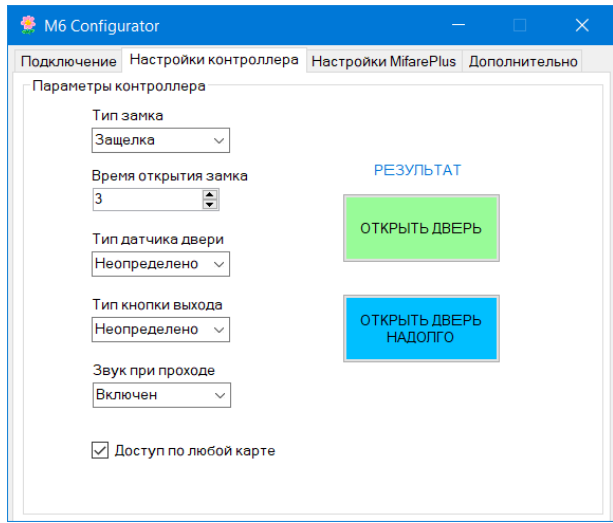

Рис. 3.1 – Вкладка «Настройки контроллера».

Контроллер поддерживает основные наиболее распространенные типы электронных замков. Нужный тип выбирается в выпадающем меню:

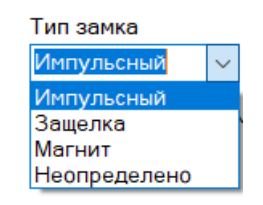

Рис. 3.2 – Выбор типа замка.

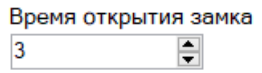

Рис. 3.3 – Выбор времени разблокирования замка.

Контроллер позволяет подключать датчик двери. Применяется для оперативной блокировки двери сразу после фиксации по датчику факта открытия двери. Также датчик прохода применяется для поддержания двери в свободном проходе при выборе типа замка «Импульсный». Контроллер автоматически будет подавать импульс разблокирования замка при фиксации по датчику факта закрытия двери.

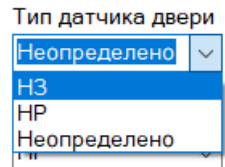

Рис. 3.4 – Выбор типа датчика двери.

Контроллер позволяет подключать кнопку выхода. Тип задается в соответствующем выпадающем меню:

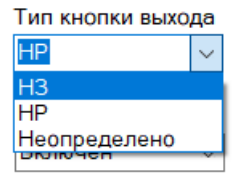

Рис. 3.5 – Выбор типа кнопки выхода.

Для управления звуком при разблокировке двери служит выпадающее меню:

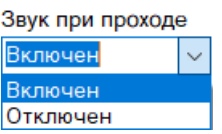

Рис. 3.6 – Меню управления звуком.

Также контроллер поддерживает режим доступа по любой карте. Активируется установкой «флажка»:

√ Доступ по любой карте

Рис. 3.7 – Режим доступа по любой карте.

Данный режим может быть полезен при наладке функционирования точки прохода.

На данной вкладке также имеются две кнопки «ОТКРЫТЬ ДВЕРЬ» и «ОТКРЫТЬ ДВЕРЬ НАДОЛГО», которые позволяют соответственно разблокировать замок для однократного прохода или перевести в режим свободного прохода по интерфейсу RS-485 или USB.

#### **ВНИМАНИЕ! После изменения настроек, следует записать их в память контроллера, нажав кнопку «ЗАПИСАТЬ НАСТРОЙКИ» на вкладке «Подключение».**

#### **4.0. РЕЖИМ «Контроллер Мастер»**

В данном режиме М6 работает как контроллер СКУД с гибкой настройкой прав доступа посредством системы карт объекта их версий и паролей. После включения данного режима, в

конфигураторе становятся доступны следующие вкладки:

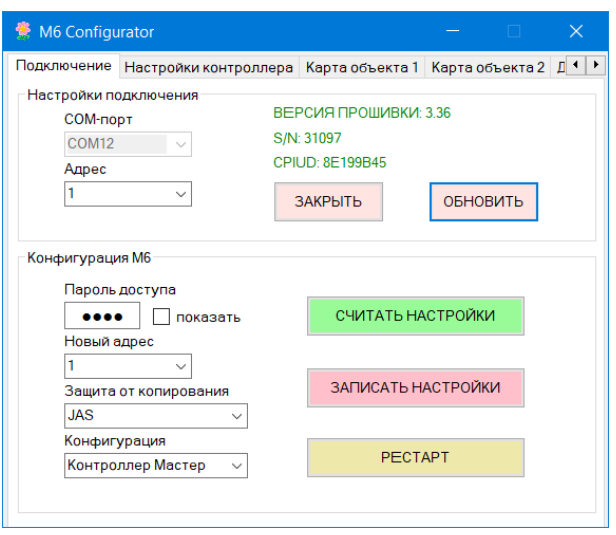

Рис. 4.0 – Режим «Контроллер Мастер»

Настройки, которые относятся к исполнительным устройствам задаются на вкладке «Настройки контроллера», аналогично как описано в разделе 3 данного руководства. На вкладках «Карта объекта 1» и «Карта объекта 2» задаются параметры, специфические для данного режима работы. Мы их подробно рассмотрим ниже. Но сначала рассмотрим управление прибором специальными картами – мастер картой и картами объекта.

Общая стратегия - для запуска системы нам необходимо установить в контроллере мастер-карту. При помощи мастер-карты создать необходимое количество карт объекта. На основе данных мастер-карты, которая по сути является картой объекта или созданных карт объекта, создать карты прохода. Для того, чтобы M6 обрабатывал данные карты прохода, следует карты объекта, на основе которых были созданы карты прохода, добавить в список карт объекта внутри прибора. Детально рассмотрим все эти операции ниже.

# **4.1. Создание Мастер-Карты**.

Установите перемычку 2. Выключите и подайте питание, чтобы прибор перешел в режим добавления МК. Контроллер издаст 5 коротких сигналов, начнет мигать синий светодиод. Пока мигает синий светодиод следует поднести любую чистую MPSL3, которую вы выбрали в качестве будущей МК. Контроллер издаст 5 коротких и один длинный звук. Синий светодиод перестанет мигать и контроллер перейдет в рабочий режим. Если у вас карта MifarePlus SL0, следует ее поднести в поле чтения, раздастся три коротких сигнала, свидетельствующие о переводе карты на уровень безопасности SL3. Затем повторно поднести уже карту SL3. Контроллер издаст 5 коротких и один длинный звук. Синий светодиод перестанет мигать и контроллер перейдет в рабочий режим.

#### **4.2. Концепция настройки системы посредством МК.**

Различные функции настройки системы доступны на соответствующих уровнях мастер-режима. Запуск мастер-режима осуществляется чтением МК в рабочем режиме. Далее выбор нужной функции активируется в момент убирания МК из поля чтения прибора. Период времени между поднесением и убиранием карты называется удержанием. Различаются короткое удержание и длинное удержание. Короткое – менее 5 секунд. Длинное – равное или большее. При удержании карты в поле M6 раз в секунду раздается звуковой сигнал и производится вспышка светодиода. Если ничего не делать в течении 30 секунд, система автоматически переходит в рабочий режим. На уровнях мастер-режима при проведении операций с картами, таймаут обновляется. Рассмотрим функции на разных уровнях мастер-режима и условия перехода между ними.

Таблица 4.2.0. Мастер-режимы

| $N_2$          | Описание уровня                 | Короткое   | Длинное           | Примечание                |
|----------------|---------------------------------|------------|-------------------|---------------------------|
| уровня         |                                 | удержание  | удержание         |                           |
| 1              | Создания (обновления версии)    | Переход на | Увеличивается     | Индикация -               |
|                | карт прохода. В качестве КО     | следующий  | версия МК как КО  | медленное                 |
|                | сразу при переходе на данный    | уровень.   | на 1. После этого | мигание красного          |
|                | уровень, выступают данные,      |            | прибор            | светодиода.               |
|                | относящиеся к МК как карте      |            | автоматически     |                           |
|                | объекта. Они располагаются в    |            | ВЫХОДИТ ИЗ        |                           |
|                | вершине списка КО. Или же       |            | режима            |                           |
|                | данные возможно взять из        |            | программирования  |                           |
|                | другой, зарегистрированной в    |            | посредством МК и  |                           |
|                | контроллере КО. Следует         |            | возвращается в    |                           |
|                | предварительно ее считать в     |            | рабочий режим.    |                           |
|                | данном режиме. Для создания     |            |                   |                           |
|                | КП, по очереди подносим         |            |                   |                           |
|                | чистые карты в режиме SL3       |            |                   |                           |
|                | (чистые - на контрольный        |            |                   |                           |
|                | блок установлен дефолтный       |            |                   |                           |
| $\overline{2}$ | ключ).<br>Очистка карт прохода, | Переход на | ВКлючение         | Индикация -               |
|                | созданных на основе МК как      | следующий  | состояния         | медленное                 |
|                | КО сразу при переходе на        | уровень.   | заморозки версии  | мигание зеленого          |
|                | данный уровень. Или же          |            | считывателя.      | светодиода.               |
|                | данные возможно взять из        |            | После этого       |                           |
|                | другой зарегистрированной в     |            | прибор            | Состояние                 |
|                | контроллере КО. Следует         |            | автоматически     | заморозки -               |
|                | предварительно ее считать в     |            | ВЫХОДИТ ИЗ        | прибор не                 |
|                | данном режиме. Для очистки,     |            | режима            | осуществляет              |
|                | по очереди подносим карты в     |            | программирования  | обновление                |
|                | режиме SL3 (созданные на        |            | посредством МК и  | версии карт и не          |
|                | основе МК).                     |            | возвращается в    | контролирует              |
|                |                                 |            | рабочий режим.    | разность версий.          |
| 3              | Синхронизации карт объекта.     | Переход на | ВЫКлючение        | $\overline{M}$ ндикация - |
|                | Под синхронизацией              | следующий  | состояния         | частое мигание            |
|                | подразумевается изменение       | уровень.   | заморозки. После  | красного                  |
|                | версии, содержащейся в          |            | этого прибор      | светодиода.               |
|                | данной КО. Для                  |            | автоматически     |                           |
|                | синхронизации, по очереди       |            | ВЫХОДИТ ИЗ        | Состояние                 |
|                | подносим все карты объекта.     |            | режима            | заморозки -               |
|                |                                 |            | программирования  | прибор не                 |
|                |                                 |            | посредством МК и  | осуществляет              |
|                |                                 |            | возвращается в    | обновление                |
|                |                                 |            | рабочий режим.    | версии карт и не          |
|                |                                 |            |                   | контролирует              |
|                |                                 |            |                   | разность версий.          |
| $\overline{4}$ | Очистка любой невекторной       | Переход на | Переход в рабочий | Индикация -               |
|                | карты объекта. Для очистки,     | следующий  | режим.            | частое мигание            |
|                | по очереди подносим карты       | уровень.   |                   | фиолетового               |
|                | объекта.                        |            |                   | светодиода                |
|                |                                 |            |                   | (синий + зеленый          |
|                |                                 |            |                   | + красный).               |
|                |                                 |            |                   |                           |

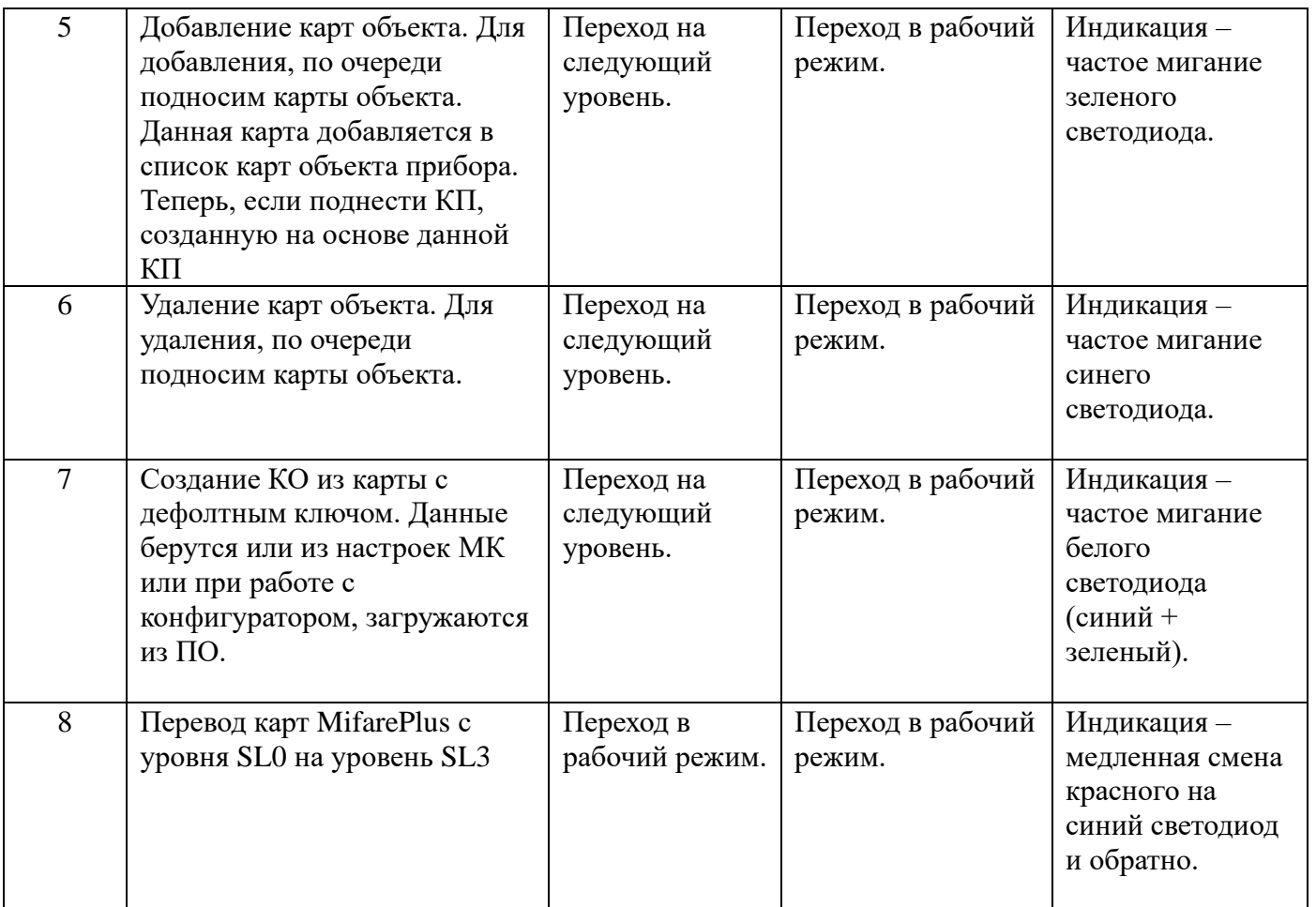

**4.3. Создание карт прохода (КП).** Посредством МК перейдите на уровень 1 (МК1). Для этого из рабочего режима перейдите на МК1 путем считывания МК. На МК1 индикация – медленное мигание красного светодиода. После того, как система перешла на данный уровень мастер-режима, следует поднести чистую MPSL3. Раздастся 3х кратный звуковой сигнал и соответствующие данные будут записаны на вновь созданную КП. Данные, которые будут записаны на эту КП сразу при переходе на данный режим берутся из настроек МК. Также они могут быть загружены из другой зарегистрированной в контроллере КО, которую нужно предварительно считать, находясь на данном уровне. Или же загрузить из Конфигуратора.

**4.4. Очистка карты прохода.** Посредством МК перейдите на уровень 2 (МК2). Для этого из рабочего режима перейдите на МК1 путем считывания МК. Затем осуществите 1 раз короткое удержание МК. Короткое удержание МК будет сопровождаться 5-ти кратным звуковым сигналом и сменой индикации светодиода. На МК2 индикация – медленное мигание зеленого светодиода. После того, как система перешла на данный уровень мастер-режима, следует поднести нужную карту прохода. Раздастся 3х кратный звуковой сигнал, свидетельствующий об успешном выполнении процедуры. После этого ключ на контрольный блок данной карты прохода будет установлен в дефолтное значение и доступ для данной карты не будет предоставляться через данный контроллер. Обратите внимание, что для успешной очистки данной карты прохода, необходимо предварительно загрузить из карты объекта корректные значения. Т.е. очищаемая карта прохода должны быть создана на основе данной карты объекта. Сразу при переходе на данный уровень мастер-режима, данные карты объекта равны данным мастер-карты. Также возможно в данном режиме считать зарегистрированную карту объекта и данные для очистки КП будут взяты из упомянутой КО. Или же данные могут загружены из Конфигуратора.

**4.5. Синхронизация карт объекта.** Для активации данной функции, посредством МК перейдите на уровень 3 (МК3). Для этого из рабочего режима перейдите на МК1 путем считывания МК.

Затем осуществите 2 раза короткое удержание МК. Каждое короткое удержание МК будет сопровождаться 5-ти кратным звуковым сигналом и сменой индикации светодиода. На МК3 индикация – частое мигание красного светодиода. После того, как система перешла на данный уровень мастер-режима, следует поднести в поле контроллера карты объекта. Версия каждой карты объекта будет установлена в значение версии мастер-карты. Раздастся 3х кратный звуковой сигнал, свидетельствующий об успешном выполнении процедуры.

**4.6. Очистка карт объекта (КО).** Посредством МК перейдите на уровень 4 (МК4). Для этого из рабочего режима перейдите на МК1 путем считывания МК. Затем осуществите 3 раза короткое удержание МК. Каждое короткое удержание МК будет сопровождаться 5-ти кратным звуковым сигналом и сменой индикации светодиода. На МК4 индикация – частое мигание частое мигание фиолетового светодиода (синий + зеленый + красный). После того, как система перешла на данный уровень МК-режима, следует поднести нужную КО. Раздастся 3х кратный звуковой сигнал, свидетельствующий об успешном выполнении процедуры. После этого ключ на контрольный блок данной карты прохода будет установлен в дефолтное значение.

**4.7. Добавление КО в список КО внутри прибора.** Данная процедура необходима для того, чтобы прибор предоставлял право доступа для карты прохода, созданной на основе данной карты объекта. Карта объекта является источником прав доступа для карты прохода. Для предоставления доступа карте прохода контроллером М6, данные из карты объекта должны содержаться как внутри контроллера, так и на карте прохода. Только при их синхронном состоянии доступ предоставляется. Посредством МК перейдите на уровень 5 (МК5). Для этого из рабочего режима перейдите на МК1 путем считывания МК. Затем осуществите 4 раза короткое удержание МК. Каждое короткое удержание МК будет сопровождаться 5-ти кратным звуковым сигналом и сменой индикации светодиода. На МК5 индикация – частое мигание зеленого светодиода. После того, как система перешла на данный уровень мастер-режима, следует поднести добавляемую в список КО нужную карту объекта. Раздастся 3х кратный звуковой сигнал и соответствующие данные будут записаны внутрь прибора. Объем списка КО – 16 штук. Самая первая запись зарезервирована за мастер-картой. Таким образом максимально возможно добавить 15 карт объекта. Если список переполнен, при попытке добавления новой КО раздастся длинный звуковой сигнал, индицирующий отказ выполнить данную процедуру.

**4.8. Удаление КО из списка КО внутри прибора.** Посредством МК перейдите на уровень 6 (МК6). Для этого из рабочего режима перейдите на МК1 путем считывания МК. Затем осуществите 5 раз короткое удержание МК. Каждое короткое удержание МК будет сопровождаться 5-ти кратным звуковым сигналом и сменой индикации светодиода. На МК5 индикация – частое мигание синего светодиода. После того, как система перешла на данный уровень мастер-режима, следует поднести удаляемую из списка КО нужную карту объекта. Раздастся 3х кратный звуковой сигнал, свидетельствующий об успешном выполнении процедуры. После этого всем картам прохода, созданным на основе данной карты объекта, доступ не будет предоставляться через данный контроллер.

**4.9. Создание карт объекта (КО).** Посредством МК перейдите на уровень 7 (МК7). Для этого из рабочего режима перейдите на МК1 путем считывания МК. Затем осуществите 6 раз короткое удержание МК. Каждое короткое удержание МК будет сопровождаться 5-ти кратным звуковым сигналом и сменой индикации светодиода. На МК7 индикация – частое мигание белого светодиода (синий + зеленый). После того, как система перешла на данный уровень мастер-режима, следует поднести чистую MPSL3. Раздастся 3х кратный звуковой сигнал и соответствующие данные будут записаны на вновь созданную КО. Данные, которые будут записаны на эту КО сразу при переходе на данный режим берутся из настроек МК. Также они могут быть загружены из другой КО, которую нужно предварительно считать, находясь на данном уровне. Или же загрузить из Конфигуратора.

**4.10. Перевод карт MifarePlus с уровня безопасности SL0 на уровень SL3**. Посредством МК перейдите на уровень 8 (МК8). Для этого из рабочего режима перейдите на МК1 путем считывания МК. Затем осуществите 7 раза короткое удержание МК. Каждое короткое удержание МК будет сопровождаться 5-ти кратным звуковым сигналом и сменой индикации светодиода. На МК8 индикация – медленная смена красного на синий светодиод и обратно. После того, как система перешла на данный уровень мастер-режима, следует поднести карту MifarePlus SL0. Раздастся 3х кратный звуковой сигнал, свидетельствующий об успешном выполнении процедуры. Если поднесли карту, которая не может быть переведена на SL3 (карта уже на данном уровне, иной тип карты), или карта была убрана из поля контроллера, раздастся длинный звуковой сигнал, сообщающий об ошибке проведения данной процедуры.

**4.11. ВЫКлючение состояния заморозки.** Состояние заморозки – прибор не осуществляет обновление версии карт и не контролирует разность версий. Заводское значение – заморозка включена. После ВЫКлючения заморозки прибор начинает контролировать версию карты прохода. Допустим при успешном считывании карты прохода у нее версия оказывается ниже, чем версия карты объекта, на основе которой была создана данная карта прохода, в списке карт объекта внутри прибора. В таком случае в доступе будет отказано. Если у карты прохода версия будет иметь большее значение, нежели версия карты объекта, то версия карты объекта будет обновлена. И соответственно всем картам прохода, у которых версия получилась ниже, будет отказано в доступе. Таким образом посредством одной карты прохода и отключенном состоянии заморозки, можно заблокировать доступ некоторому пулу карт. Для ВЫКлючения состояния заморозки посредством МК перейдите на уровень 3 (МК3). Для этого из рабочего режима перейдите на МК1 путем считывания МК. Затем осуществите 2 раза короткое удержание МК. Каждое короткое удержание МК будет сопровождаться 5-ти кратным звуковым сигналом и сменой индикации светодиода. На МК3 индикация – частое мигание красного светодиода. После того, как система перешла на данный уровень мастер-режима, следует осуществить длительное удержание мастеркарты. Раздастся 4 коротких + 5 коротких и один длинный звуковой сигнал, свидетельствующий об успешном выполнении процедуры ВЫКлючения состояния заморозки. После этого система перейдет в рабочий режим.

**4.12. ВКлючение состояния заморозки.** Для ВКлючения состояния заморозки посредством МК перейдите на уровень 2 (МК2). Для этого из рабочего режима перейдите на МК1 путем считывания МК. Затем осуществите 1 раз короткое удержание МК. Короткое удержание МК будет сопровождаться 5-ти кратным звуковым сигналом и сменой индикации светодиода. На МК2 индикация – медленное мигание зеленого светодиода. После того, как система перешла на данный уровень мастер-режима, следует осуществить длительное удержание мастер-карты. Раздастся 4 коротких + 5 коротких и один длинный звуковой сигнал, свидетельствующий об успешном выполнении процедуры ВКлючения состояния заморозки. После этого система перейдет в рабочий режим.

**4.13. Увеличивается версия МК как КО на 1.** Посредством МК перейдите на уровень 1 (МК1). Для этого из рабочего режима перейдите на МК1 путем считывания МК. На МК1 индикация – медленное мигание красного светодиода. После того, как система перешла на данный уровень мастер-режима, следует осуществить длительное удержание мастер-карты. Раздастся 4 коротких + 5 коротких и один длинный звуковой сигнал, свидетельствующий об успешном выполнении процедуры увеличения версии мастер-карты на единицу. После этого система перейдет в рабочий режим.

**4.14. Концепция настройки системы посредством КО.** Система на базе контроллера M6, позволяет осуществлять программирования посредством любой зарегистрированной карты объекта. Запуск КО-режима осуществляется чтением зарегистрированной КО в рабочем режиме. Данную карта называется векторной картой объекта – ВКО. Далее выбор нужной функции активируется в момент убирания КО из поля чтения прибора. Период времени между поднесением

и убиранием карты называется удержанием. Различаются короткое удержание и длинное удержание. Короткое – менее 5 секунд. Длинное – равное или большее. При удержании карты в поле M6 раз в секунду раздается звуковой сигнал и производится вспышка светодиода. Если ничего не делать в течении 30 секунд, система автоматически переходит в рабочий режим. На уровнях КО-режима при проведении операций с картами, таймаут обновляется. Рассмотрим функции на разных уровнях КО-режима и условия перехода между ними.

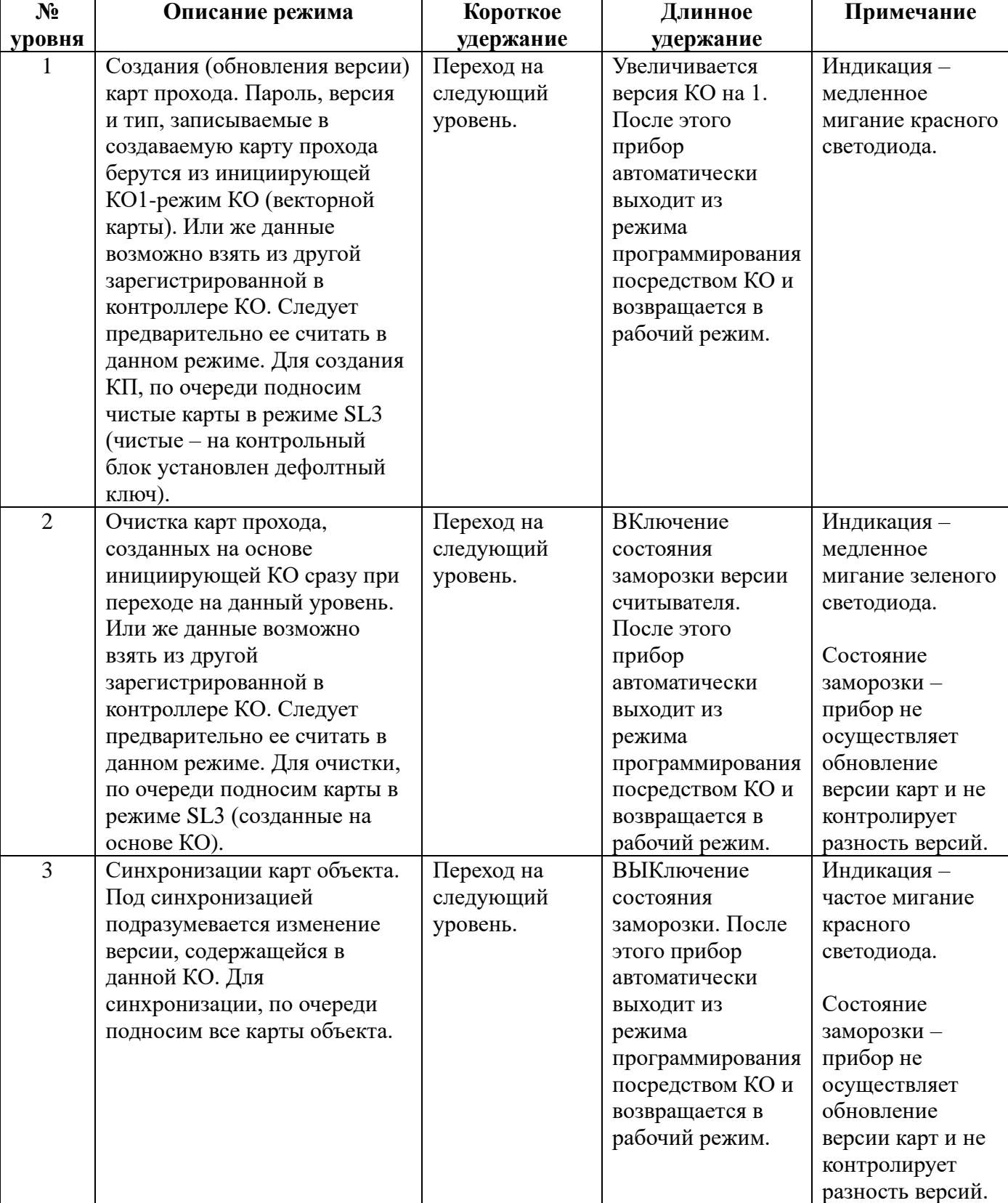

#### Таблица 4.14.0. КО-режимы

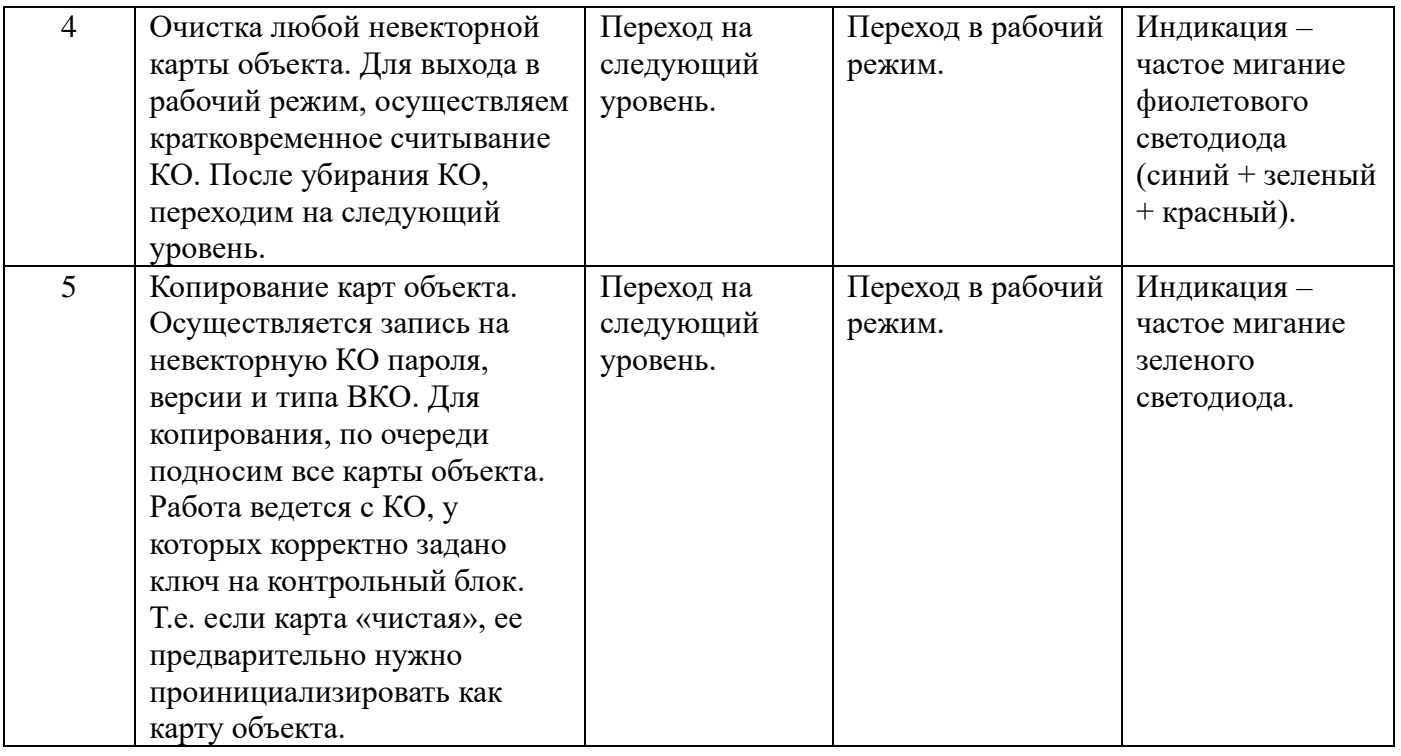

**4.15. Создание карт прохода (КП).** Посредством зарегистрированной КО перейдите на уровень 1 (КО1). Для этого из рабочего режима перейдите на КО1 путем считывания ВКО. На КО1 индикация – медленное мигание красного светодиода. После того, как система перешла на данный уровень КО-режима, следует поднести чистую MPSL3. Раздастся 3х кратный звуковой сигнал и соответствующие данные будут записаны на вновь созданную КП. Данные, которые будут записаны на эту КП сразу при переходе на данный режим берутся из настроек ВКО. Также они могут быть загружены из другой зарегистрированной в контроллере КО, которую нужно предварительно считать, находясь на данном уровне. Или же загрузить из Конфигуратора.

**4.16. Очистка карты прохода.** Посредством зарегистрированной КО перейдите на уровень 2 (КО2). Для этого из рабочего режима перейдите на КО1 путем считывания ВКО. Затем осуществите 1 раз короткое удержание КО. Короткое удержание КО будет сопровождаться 5-ти кратным звуковым сигналом и сменой индикации светодиода. На КО2 индикация – медленное мигание зеленого светодиода. После того, как система перешла на данный уровень КО-режима, следует поднести нужную карту прохода. Раздастся 3х кратный звуковой сигнал, свидетельствующий об успешном выполнении процедуры. После этого ключ на контрольный блок данной карты прохода будет установлен в дефолтное значение и доступ для данной карты не будет предоставляться через данный контроллер. Обратите внимание, что для успешной очистки данной карты прохода, необходимо предварительно загрузить из карты объекта корректные значения. Т.е. очищаемая карта прохода должны быть создана на основе данной карты объекта. Сразу при переходе на данный уровень КО-режима, данные карты объекта равны данным ВКО. Также возможно в данном режиме считать зарегистрированную карту объекта и данные для очистки КП будут взяты из упомянутой КО. Или же данные могут загружены из Конфигуратора.

**4.17. Синхронизация карт объекта.** Для активации данной функции, посредством ВКО перейдите на уровень 3 (КО3). Для этого из рабочего режима перейдите на КО1 путем считывания ВКО. Затем осуществите 2 раза короткое удержание КО. Каждое короткое удержание ВКО будет сопровождаться 5-ти кратным звуковым сигналом и сменой индикации светодиода. На КО3 индикация – частое мигание красного светодиода. После того, как система перешла на данный уровень КО-режима, следует поднести в поле контроллера карты объекта. Версия каждой карты объекта будет установлена в значение версии ВКО. Раздастся 3х кратный звуковой сигнал, свидетельствующий об успешном выполнении процедуры.

**4.18. Очистка карт объекта (КО).** Посредством ВКО перейдите на уровень 4 (КО4). Для этого из рабочего режима перейдите на КО1 путем считывания ВКО. Затем осуществите 3 раза короткое удержание ВКО. Каждое короткое удержание ВКО будет сопровождаться 5-ти кратным звуковым сигналом и сменой индикации светодиода. На КО4 индикация – частое мигание фиолетового светодиода (синий + зеленый + красный). После того, как система перешла на данный уровень КОрежима, следует поднести нужную КО. Раздастся 3х кратный звуковой сигнал, свидетельствующий об успешном выполнении процедуры. После этого ключ на контрольный блок данной карты прохода будет установлен в дефолтное значение.

**4.19. Копирование карт объекта.** Осуществляется запись на невекторную КО пароля, версии и типа ВКО. Посредством ВКО перейдите на уровень 5 (КО5). Для этого из рабочего режима перейдите на КО1 путем считывания ВКО. Затем осуществите 4 раза короткое удержание ВКО. Каждое короткое удержание ВКО будет сопровождаться 5-ти кратным звуковым сигналом и сменой индикации светодиода. На КО5 индикация – частое мигание зеленого светодиода. После того, как система перешла на данный уровень КО-режима, следует поднести нужную КО. Раздастся 3х кратный звуковой сигнал, свидетельствующий об успешном выполнении процедуры. После этого необходимые данные будут скопированы на программируемую КО.

**4.20. ВЫКлючение состояния заморозки.** Состояние заморозки – прибор не осуществляет обновление версии карт и не контролирует разность версий. Заводское значение – заморозка включена. После ВЫКлючения заморозки прибор начинает контролировать версию карты прохода. Допустим при успешном считывании карты прохода у нее версия оказывается ниже, чем версия карты объекта, на основе которой была создана данная карта прохода, в списке карт объекта внутри прибора. В таком случае в доступе будет отказано. Если у карты прохода версия будет иметь большее значение, нежели версия карты объекта, то версия карты объекта будет обновлена. И соответственно всем картам прохода, у которых версия получилась ниже, будет отказано в доступе. Таким образом посредством одной карты прохода и отключенном состоянии заморозки, можно заблокировать доступ некоторому пулу карт. Для ВЫКлючения состояния заморозки посредством КО перейдите на уровень 3 (КО3). Для этого из рабочего режима перейдите на КО1 путем считывания ВКО. Затем осуществите 2 раза короткое удержание КО. Каждое короткое удержание КО будет сопровождаться 5-ти кратным звуковым сигналом и сменой индикации светодиода. На КО3 индикация – частое мигание красного светодиода. После того, как система перешла на данный уровень КО-режима, следует осуществить длительное удержание ВКО. Раздастся 4 коротких + 5 коротких и один длинный звуковой сигнал, свидетельствующий об успешном выполнении процедуры ВЫКлючения состояния заморозки. После этого система перейдет в рабочий режим.

**4.21. ВКлючение состояния заморозки.** Для ВКлючения состояния заморозки посредством КО перейдите на уровень 2 (КО2). Для этого из рабочего режима перейдите на КО1 путем считывания зарегистрированной КО. Затем осуществите 1 раз короткое удержание КО. Короткое удержание КО будет сопровождаться 5-ти кратным звуковым сигналом и сменой индикации светодиода. На КО2 индикация – медленное мигание зеленого светодиода. После того, как система перешла на данный уровень КО-режима, следует осуществить длительное удержание векторной КО. Раздастся 4 коротких + 5 коротких и один длинный звуковой сигнал, свидетельствующий об успешном выполнении процедуры ВКлючения состояния заморозки. После этого система перейдет в рабочий режим.

**4.22. Увеличивается версия КО на 1.** Посредством ВКО перейдите на уровень 1 (КО1). На КО1 индикация – медленное мигание красного светодиода. После того, как система перешла на данный уровень КО-режима, следует осуществить длительное удержание ВКО. Раздастся 4 коротких + 5 коротких и один длинный звуковой сигнал, свидетельствующий об успешном выполнении

процедуры увеличения версии КО на единицу. После этого система перейдет в рабочий режим.

# **4.23. Настройка посредством Конфигуратора**

Рассмотрим основное меню работы с устройством в режиме Контроллер Мастер, расположенное на вкладке «Карта объекта 1».

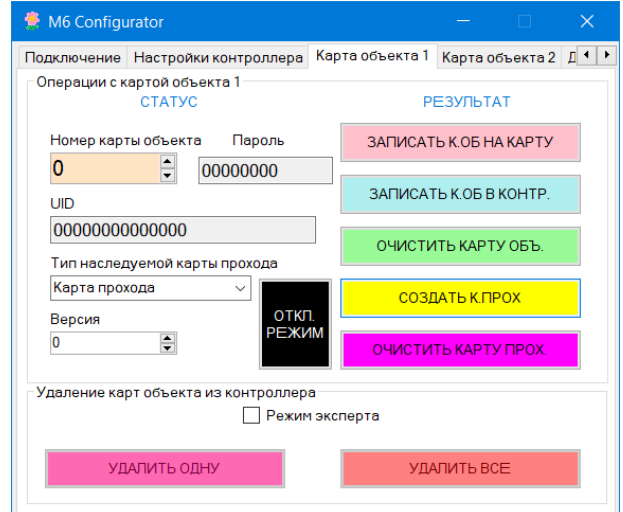

Рис. 4.23.0 – Вкладка «Карта объекта 1»

В левой части меню находятся поля, в которых отображаются параметры карты объекта, которая записана в список внутри контроллера. Также в этих полях можно указывать необходимые значения типа карты и версии, которые будут передаваться контроллеру при некоторых операциях.

В правой части сгруппированы командные кнопки операций, которые используются при настройке системы:

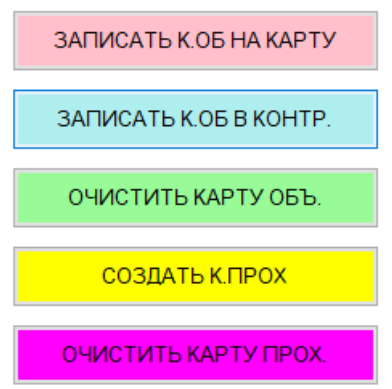

Рис. 4.23.1 – Основные команды

В нижней части сгруппированы операции по удалению карт объекта из списка в памяти прибора:

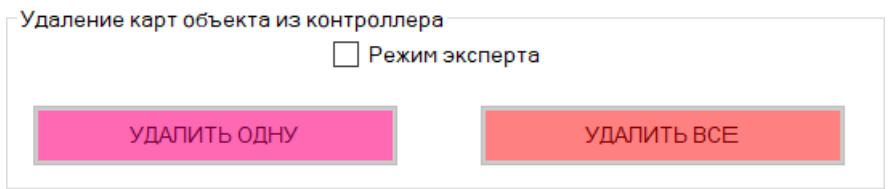

Рис. 4.23.2 – Команды удаления

Эта операция критическая для работы системы. Поэтому для защиты от случайной активации процедуры удаления, следует дополнительно подтвердить намерение, путем установки галочки «Режим эксперта»:

#### √ Режим эксперта

#### Рис. 4.23.3 – Чекбокс выбора режима эксперта

После этого обе кнопки команды удаления станут активными и операцию можно выполнить. После выполнения операции, галочка «Режим эксперта» автоматически очищается и кнопки становятся неактивными. Рассмотрим ниже подробнее все операции.

Рассмотрим основные команды:

«ЗАПИСАТЬ К.ОБ НА КАРТУ» - Позволяет создать карту объекта. При выполнении данной команды, в контроллер отсылаются данные, выбранные в левой части меню. Это версия и тип наследуемой карты. При получении команды, контроллер переходит на уровень МК7. Пароль для каждой программируемой карты генерируется автоматически. Любая чиста карта, приложенная в данном режиме к контроллеру, становится картой объекта с соответствующей версией и наследуемым типом.

«ЗАПИСАТЬ К.ОБ В КОНТРОЛЛЕР» - Активирует МК5 режим. Каждая приложенная карта объекта будет добавляться в список КО внутри контроллера. Добавляемая КО не должна иметь пароль, одинаковый с паролем КО, которая уже добавлена в список КО. В таком случае новая карта добавлена не будет.

«ОЧИСТИТЬ КАРТУ ОБЪ» - Активирует КО4 режим. Позволяет установить ключ на сектор с контрольным блоком КО в дефолтное состояние.

«СОЗДАТЬ КАРТУ ПРОХ.» - Активирует МК1 режим. Позволяет осуществить создание карт прохода на основе чистых MifarePlus SL3. При этом в контроллер передается выбранная в левой части меню КО из списка КО внутри контроллера. Вновь создаваемая карта прохода будет программироваться на основе пароля, версии и типа, полученные из вышеупомянутой КО из списка КО.

«ОЧИСТИТЬ К.ПРОХ.» - Активирует МК2 режим. Позволяет установить ключ на сектор с контрольным блоком для данной карты в дефолтное значение. При этом в контроллер передается выбранная в левой части меню КО из списка КО внутри контроллера. Ключ доступ к данной карте прохода будет рассчитываться на основе пароля вышеупомянутой КО.

«УДАЛИТЬ ОДНУ» - удаляет из списка карт объекта внутри контроллера удалить запись, выбранную в левой части меню. Включая запись 0 – мастер-карту. Если после этого перегрузить контроллер, он перейдет в режим добавления мастер-карты. И можно записать новую мастер-карту. «УДАЛИТЬ ВСЕ» - позволяет полностью очистить список карт объекта внутри контроллера.

«ОТКЛ. РЕЖИМ» - завершает текущую операцию, не дожидаясь таймаута окончания.

На вкладке «Карта объекта 2» доступны дополнительные команды:

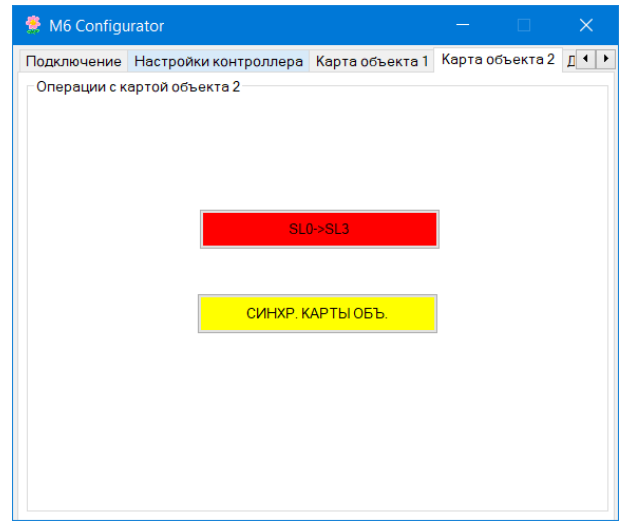

Рис. 4.23.4 – Вкладка «Карта объекта 2»

«SL0->SL3» - Активирует МК8 режим. Позволяет карту MifarePlus SL0 сделать картой MifarePlus SL3.

«СИНХР. КАРТЫ ОБЪ.» - активирует МК3 режим. Позволяет задать нужное значение версии и наследуемого типа для программируемой КО. Пароль в данном режиме не меняется. Для реализации данной процедуры, необходимо в конфигураторе выбрать существующую в списке КО, в случае необходимости скорректировать значение версии и типа и нажать кнопку «СИНХР. КАРТЫ ОБЪ.». Для всех подносимых в данном режиме КО будут установлены выбранные значения.

# **5.0. РЕЖИМ «Контроллер Слейв»**

В данном режиме, контроллер работает в паре с контроллером, настроенном в режиме «Контроллер Мастер». Для режима Контроллер Слейв доступны следующие вкладки конфигуратора:

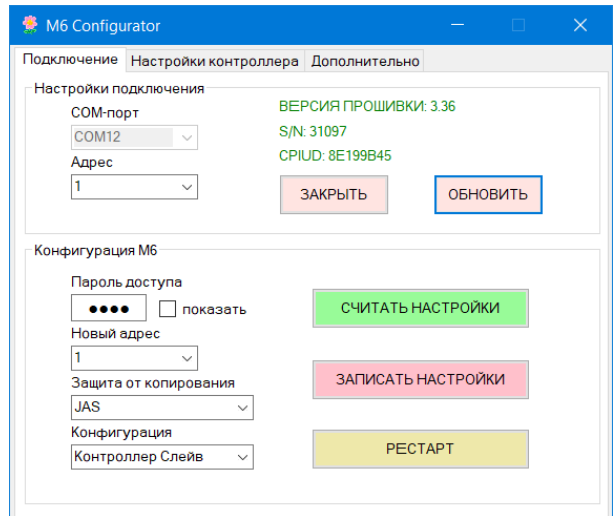

Рис. 5.0 – Режим «Контроллер Слейв»

Особенность устройства в данной конфигурации, что оно работает только совместно с

Контроллером Мастером, от которого Контроллер Слейв получает всю необходимую информацию, которая касается прав доступа. Сигналы подключения двух контроллеров приведены в таблице 5.0.

| No        | Клемма Контроллер Мастер |  | Клемма Контроллер Слейв |                      |  |
|-----------|--------------------------|--|-------------------------|----------------------|--|
| $\Pi/\Pi$ |                          |  |                         |                      |  |
|           |                          |  |                         |                      |  |
|           |                          |  |                         | D0                   |  |
|           | GND                      |  |                         | $\operatorname{GNL}$ |  |

Таблица 5.0. Сигналы подключения Контроллер Мастер и Контроллер Слейв

На вкладке «Настройки контроллера» необходимо задать значения идентичные значениям контроллера мастера. Также возможно задать отличные от мастера значения для реализации специфического функционала. Силовой выход активируется как у мастер контроллера, так и у слейв контроллера.

#### **6.0. Обновление встроенного ПО**

Для загрузки новой прошивки в память прибора, следует установить перемычку на плате считывателя в положение 6 и подключить по USB к компьютеру.

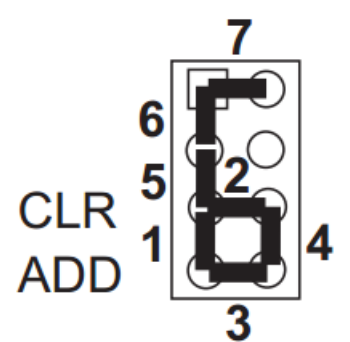

Рис. 6.0 – Положение перемычек на плате M6.

После этого в системе появится новый диск. Следует записать на него файл прошивки с расширением rom, снять перемычку 6, снять питание с устройства и снова подать. Через некоторое время обновление завершится и M6 перейдет в исходное состояние, что будет индицироваться синим свечением светодиода.